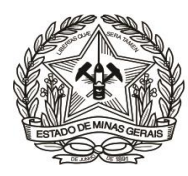

# **PASSO A PASSO PARA PREENCHIMENTO E EMISSÃO DE DAE (Instrução de Serviço DIRFIN - Portaria nº 4.351/PR/2019)**

# **Arrecadação de receitas originárias de cobranças administrativas efetuadas pela DEARHU - Créditos não tributários - U.O. 1.03.1/TJMG -**

(Outras restituições ref. folha de pagamento de pessoal de Magistrados e Servidores)

- **1)** Acessar o Portal [\(http://www.fazenda.mg.gov.br\)](http://www.fazenda.mg.gov.br/) da Secretaria de Estado de Fazenda de Minas Gerais SEF/MG e clicar nos links:
	- a) "**Emissão de DAE"** e
	- b) Em "**Empresas/Documentos de Arrecadação"** clicar no link "**Receita de Outros Órgãos**";

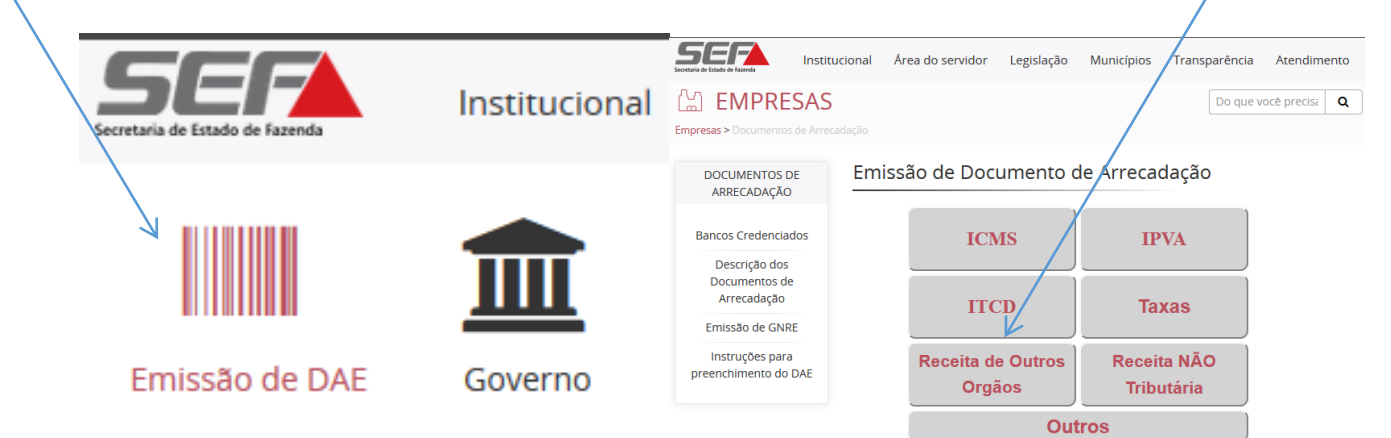

ou, para ir direto ao link de acesso, clique **[aqui](http://daeonline1.fazenda.mg.gov.br/daeonline/executeConsultaPagamentoDocumentoEstadual.action)**;

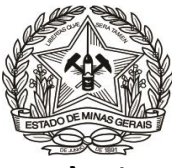

## **2)** Clicar no "**Menu"** (região superior esquerda da tela), para visualizar os links à esquerda;

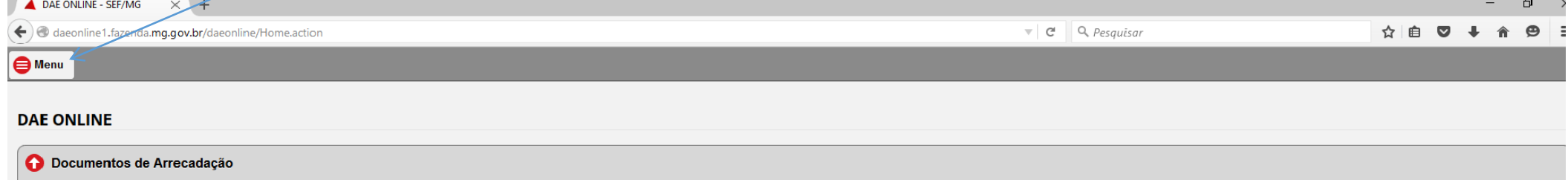

Este serviço permite a emissão de documentos de arrecadação para pagamento de diversas receitas por meio de débito em conta, terminais de auto-atendimento ou nos caixas das agências dos bancos credenciados.

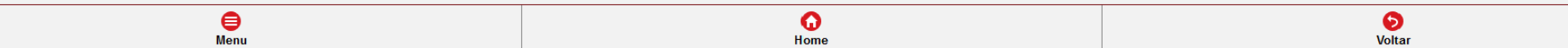

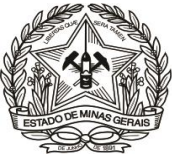

# **3)** Em "**Emissão**", clicar em "**Receita Órgãos Estaduais**";

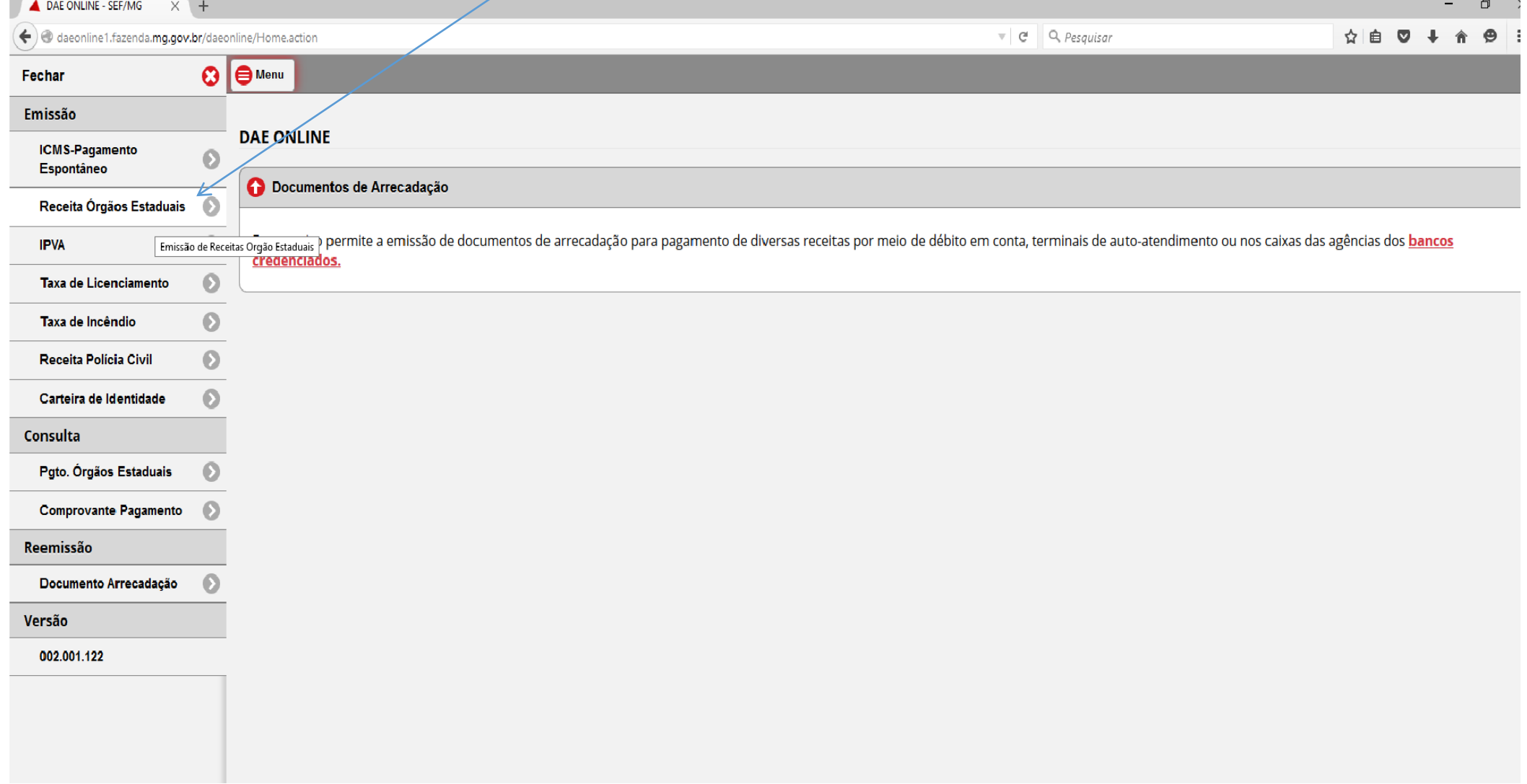

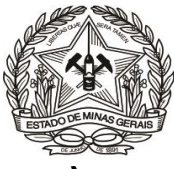

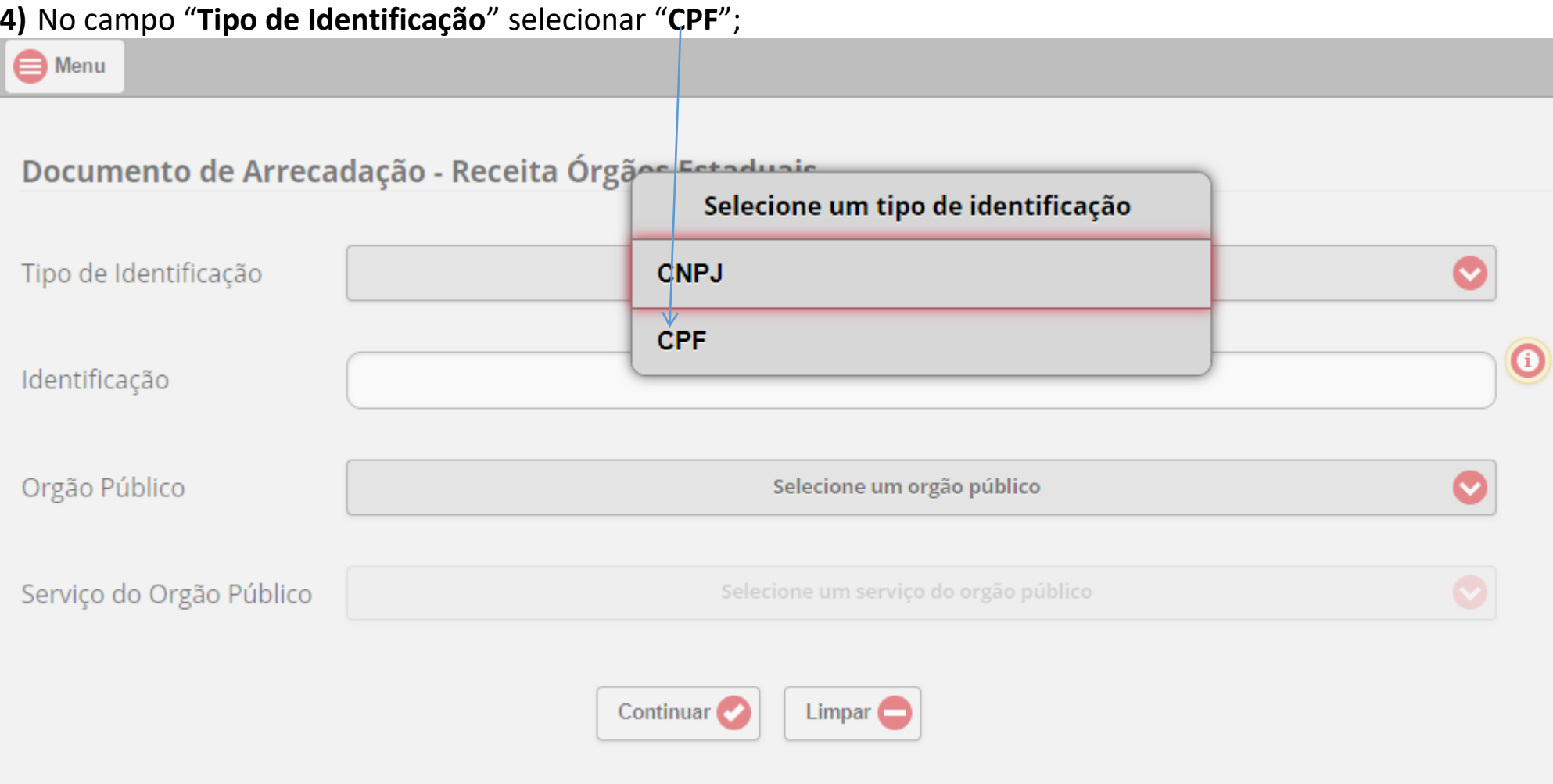

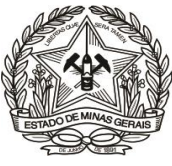

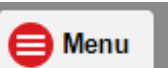

# **5)** Inserir o **CPF** do devedor (**apenas números**);

# Documento de Arrecadação - Receita Órgãos Estaduais

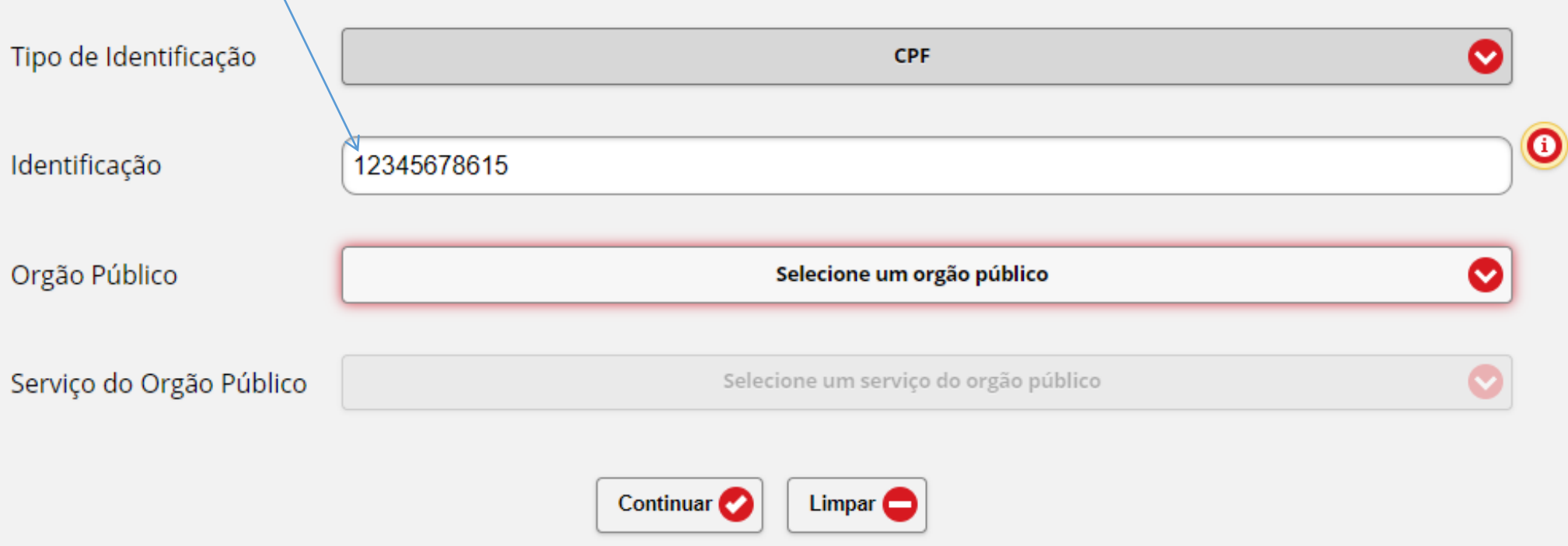

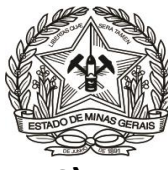

## **6)** Em "**Órgão Público**", selecionar: "**TRIBUNAL DE JUSTIÇA DO ESTADO DE MINAS GERAIS**";

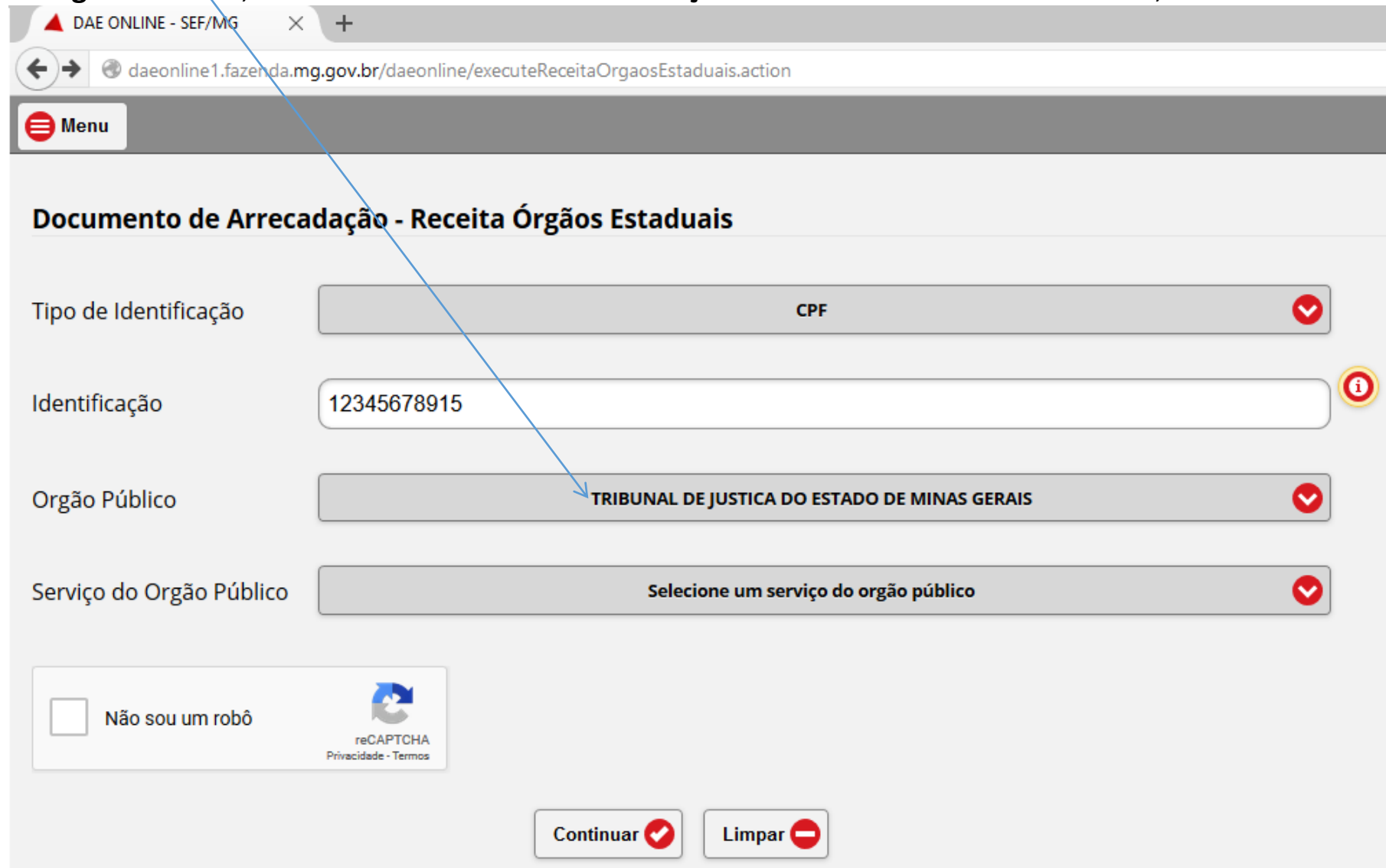

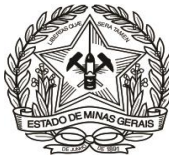

# **7)** Clicar em "**Serviço do Órgão Público**";

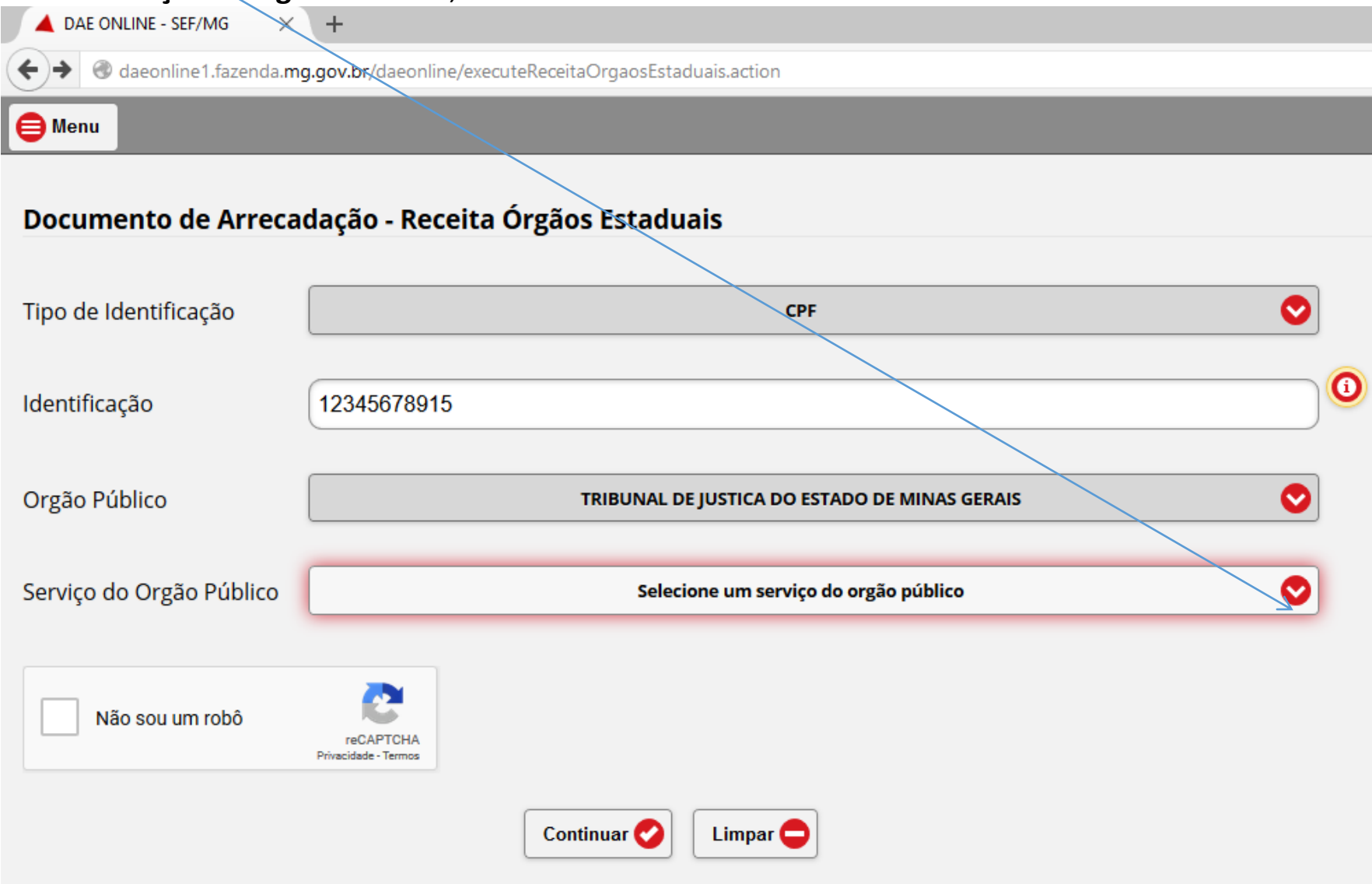

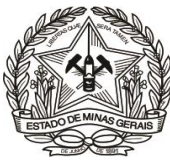

**8)** Selecionar a **opção** desejada, a saber:

- **a.** Quando o valor a ser restituído se referir a pagamento de **anos anteriores**;
- **b.** Quando o valor a ser restituído se referir a pagamento do **ano corrente**;

← → C ① Não seguro | daeonline1.fazenda.mg.gov.br/daeonline/executeReceitaOrgaosEstaduais.action#&ui-state=dialog

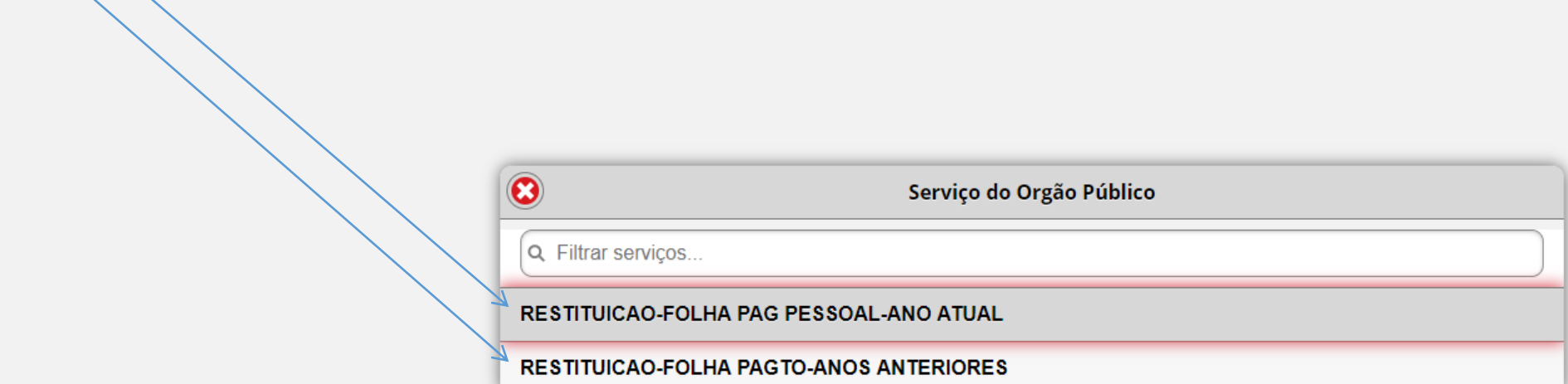

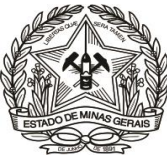

**9)** Clicar em "**Não sou um robô**", caso apareça esta opção, e depois, em "**Continuar**";

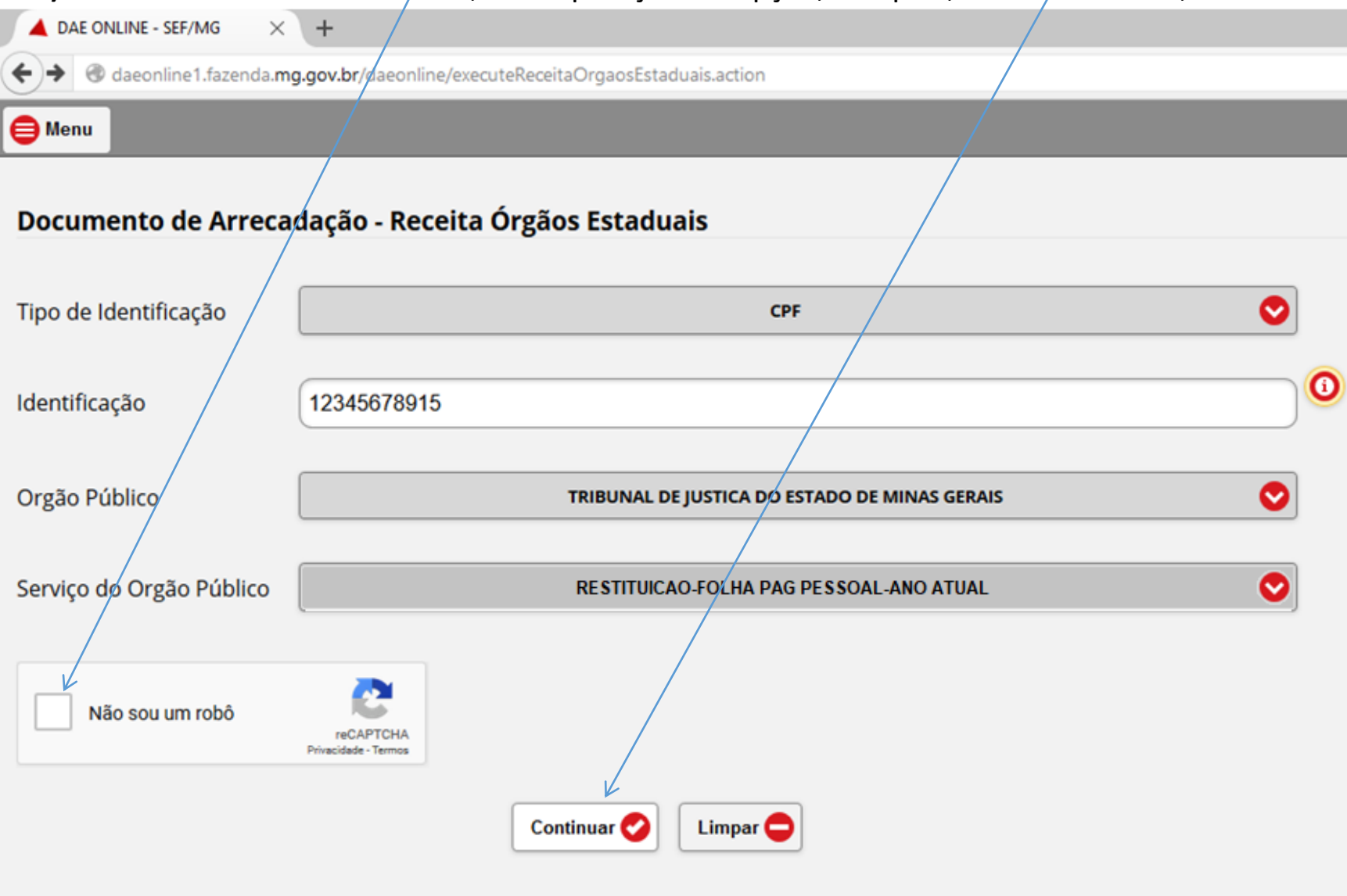

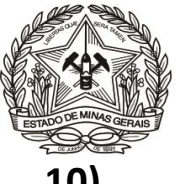

**10)** Preencher os campos da tela seguinte, abaixo representada, conforme as seguintes orientações:

☆ ●

 $\leftarrow$   $\rightarrow$  C 1 O Não seguro | daeonline1.fazenda.mg.gov.br/daeonline/submeterReceitaOrgaosEstaduais.action

Menu

#### Documento de Arrecadação - Receita Órgãos Estaduais

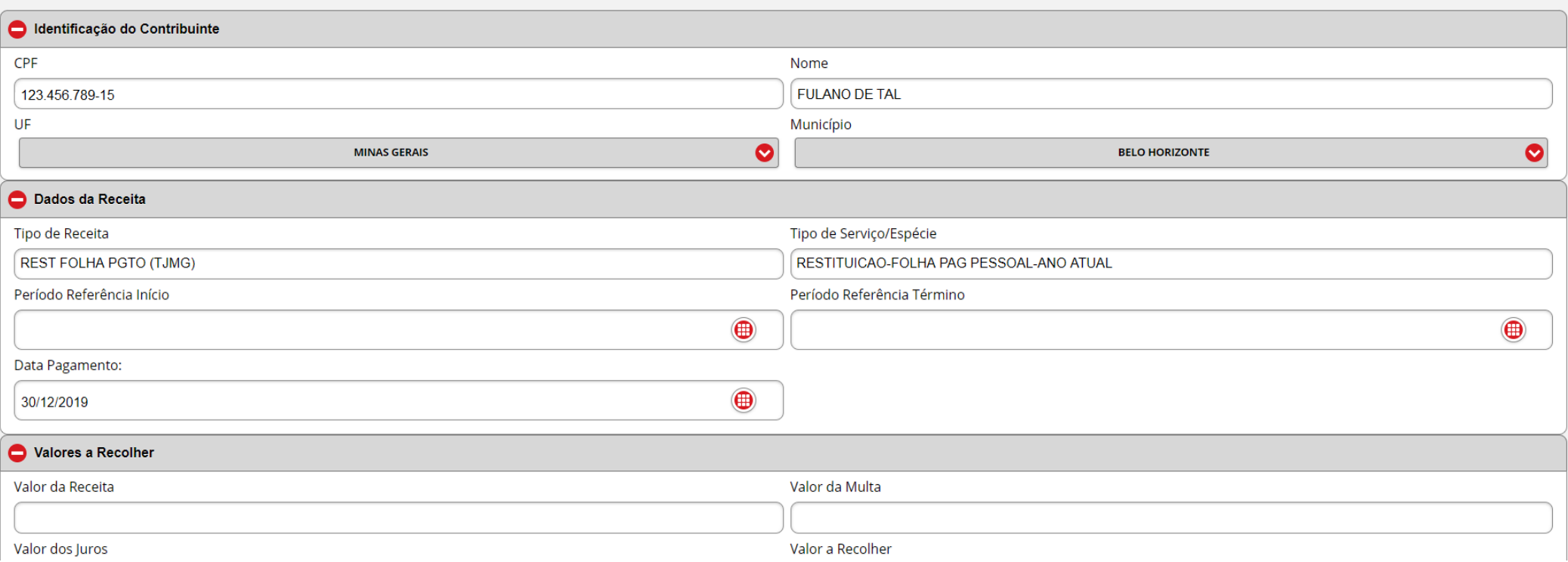

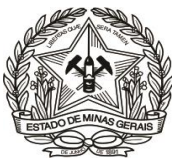

- **a.** Em "**Identificação do Contribuinte**" informar/selecionar:
	- O "**Nome**" correspondente ao CPF informado (responsável pela restituição);
	- A **"U.F. Unidade da Federação":** "**MINAS GERAIS**";
	- O "**Município**".
- **b.** Em "**Dados da Receita**" informar, em conformidade com a cobrança efetuada pela DEARHU:
	- O "**Período de Referência Início**" e "**Período de Referência Término**", que devem ser no mesmo mês/ano;
	- A "**Data de Pagamento**", que, se não for 'informada, será 31/12 do ano corrente;
- **c.** Descer a barra de rolagem, no lado direito da tela, e em "**Valores a Recolher**" informar, sem ponto ou vírgula:
	- O "**Valor da Receita**" e, se houver: o "**Valor da Multa**" e o "**Valor dos Juros**". O campo **"Valor a Recolher"** será calculado automaticamente, pela soma dos três campos anteriores;

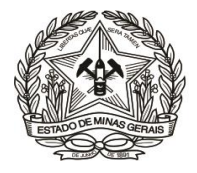

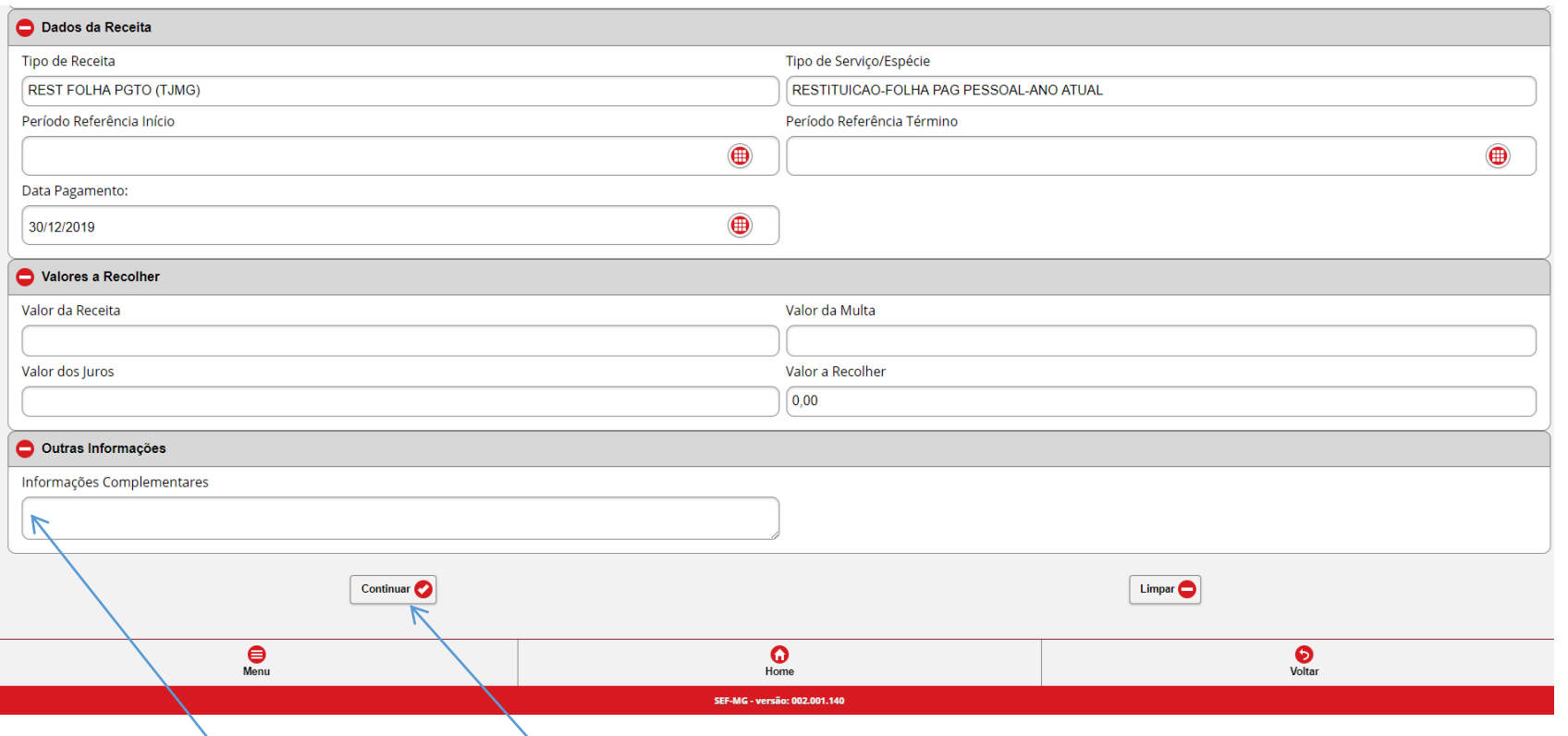

- **d.** Em "**Outras Informações**", no campo "**Informações Complementares**" (MUITO IMPORTANTE!!), informar:
	- Os dados objetivos sobre a referência do recolhimento, indicando o número do ofício de cobrança da DEARHU e/ou o número do processo administrativo que motivou a cobrança;
	- $\checkmark$  E outras informações consideradas relevantes;
- **e.** Conferir as informações apresentadas e clicar em "**Continuar**";

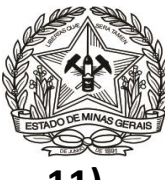

**11)** Emitir o DAE clicando em "**Emitir DAE PDF**" e providenciar o pagamento.

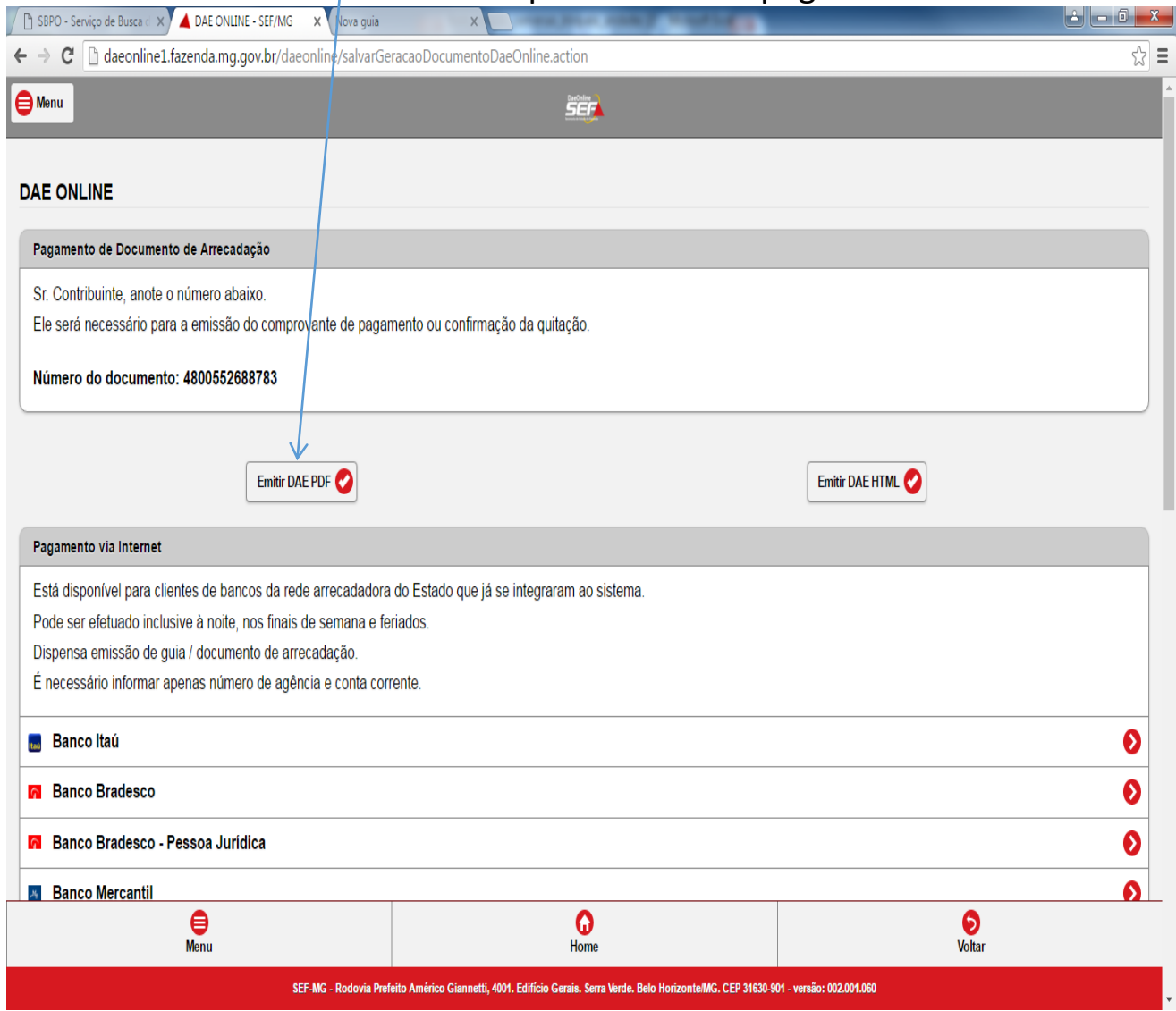